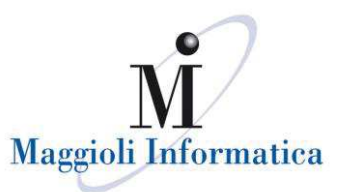

#### **ACCESSO PUBBLICO**

Nella lista delle pratiche pubbliche è possibile consultare le pratiche in seguito ad una ricerca, che può avvenire mediante i seguenti criteri:

- · Anagrafica intestatario (ragione sociale, cognome, nome, codice fiscale/partita iva)
- · Numero e anno della pratica
- · Riferimenti al protocollo
- · Oggetto dell'intervento
- · Ubicazione dell'intervento (indirizzo e dati catastali)
- · Numero e anno del fascicolo
- · Dati fascicolo
- · Dati seduta della commissione

E' anche possibile personalizzare l'ordinamento dell'elenco da estrarre, in ordine temporale o numerico.

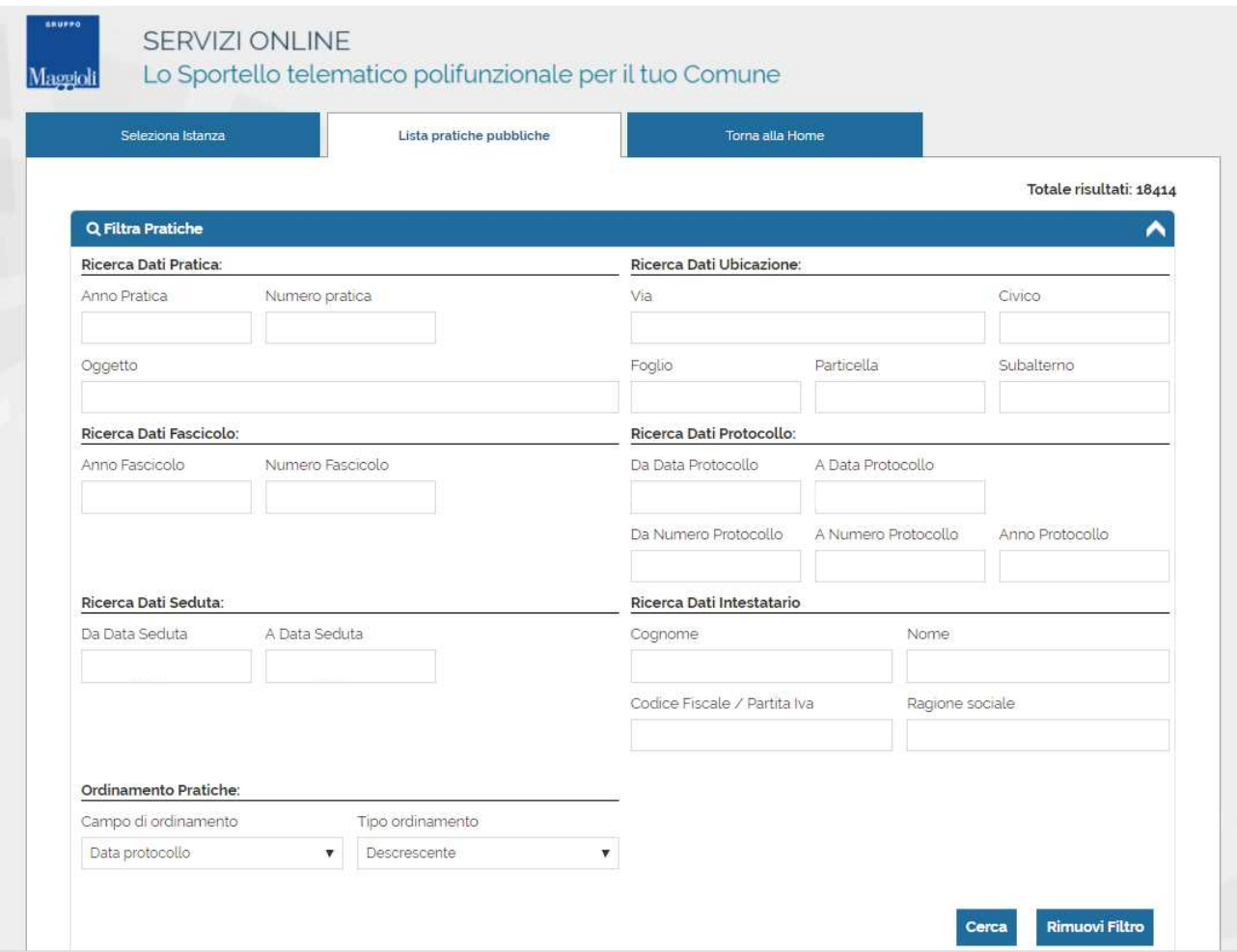

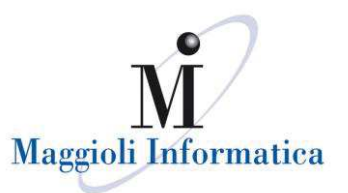

## **ACCESSO RISERVATO**

Le modalità per accedere al portale sono rese disponibili in base a quanto adottato da ogni singolo Ente; le principali sono:

- *Carta Nazionale dei Servizi*
- *Sistema Pubblico per la gestione dell'Identità Digitale di Cittadini e Imprese (SPID)*
- *Accesso mediante accreditamento presso l'ente*
- *Carta d'Identità Elettronica*
- *Sistemi di autenticazione Regionali (es. FedERa, FedUmbria, Arpa, ecc..)*

#### **Carta Nazionale dei Servizi**

Per accedere al servizio è necessario autenticarsi ACCESSO E AUTENTICAZIONE

#### CNS / TS-CNS

La Carta Nazionale dei Servizi (CNS) è una smart card per accedere al servizi online della Pubblica. Amministrazione su tutto il territorio nazionale La TS-CNS oltre ai servizi sanitari normalmente offerti dalla tessera sanitaria permette l'accesso ai servizi in rete offerti dalla Pubblica Amministrazione in assoluta sicurezza e nel rispetto della privacy. Per usare la tessera sanitaria come CNS ed accedere ai servizi pubblici on-line, è necessaria l'attivazione presso uno degli sportelli abilitati presso la propria regione di appartenenza

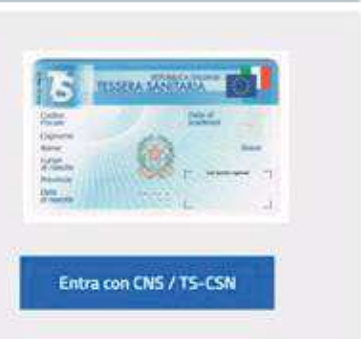

## **Sistema Pubblico per la gestione dell'Identità Digitale di Cittadini e Imprese (SPID)**

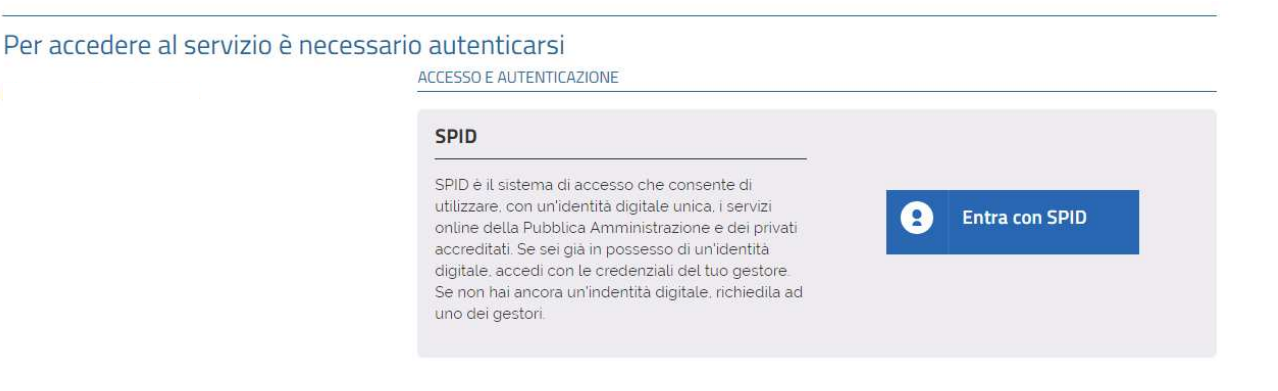

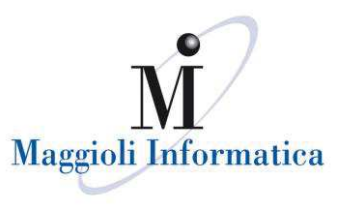

#### **Accesso mediante accreditamento presso l'ente**

Nel caso in cui il professionista non si sia mai registrato ai servizi on-line dell'ente, questi potrà procedere cliccando sulla scelta "Registrazione nuovo utente" in seguito alla quale sarà possibile caricare i dati personali per la registrazione. L'utente potrà iniziare ad utilizzare le credenziali solamente in seguito all'abilitazione da parte dell'ente presso cui è stata effettuata la registrazione.

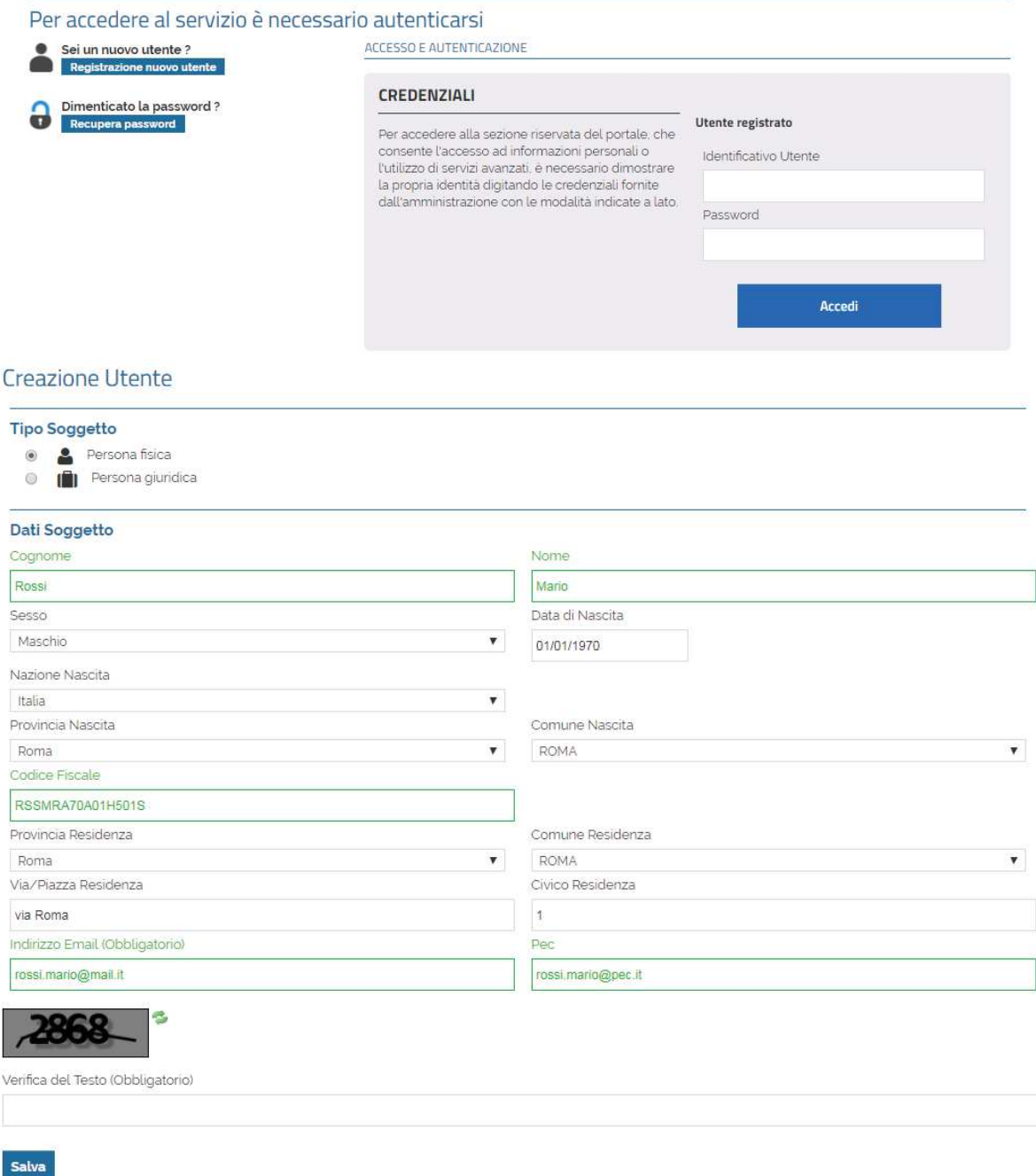

Al completamento della registrazione l'utente riceverà via e-mail una comunicazione contenente le credenziali di accesso assegnate dal sistema; al primo accesso verrà richiesto di modificare obbligatoriamente la password personale.

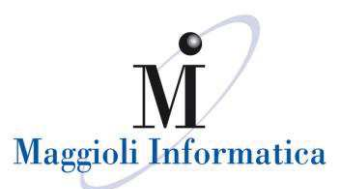

# **PRIMO ACCESSO**

In seguito all'accesso, in alto a destra è possibile selezionare il proprio nominativo, dove verranno visualizzate le funzioni "Il Mio Account" e "Esci".

Mediante il proprio account ogni utente potrà:

- variare la password ogni qualvolta se ne presenti la necessità;
- completare e aggiornare i propri dati che verranno utilizzati automaticamente in fase di compilazione delle pratiche.

Con il comando "Esci" l'utente potrà disconnettersi dal sistema.

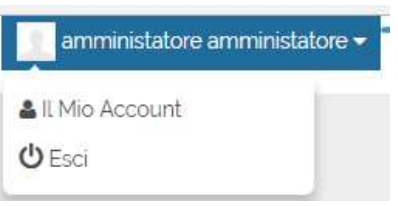

# **LE MIE ISTANZE**

In questa area ogni utente avrà la possibilità di consultare lo stato di avanzamento delle proprie pratiche presentate al comune, come intestatario o professionista, e di accedere alle pratiche in attesa di invio all'Ente per il completamento.

Le immagini seguenti presentano un esempio di consultazione delle pratiche da parte di un utente registrato, illustrando per la prima il caso di un'istanza non ancora trasmessa, per la seconda il caso di consultazione dell'avanzamento di una pratica presentata al comune.

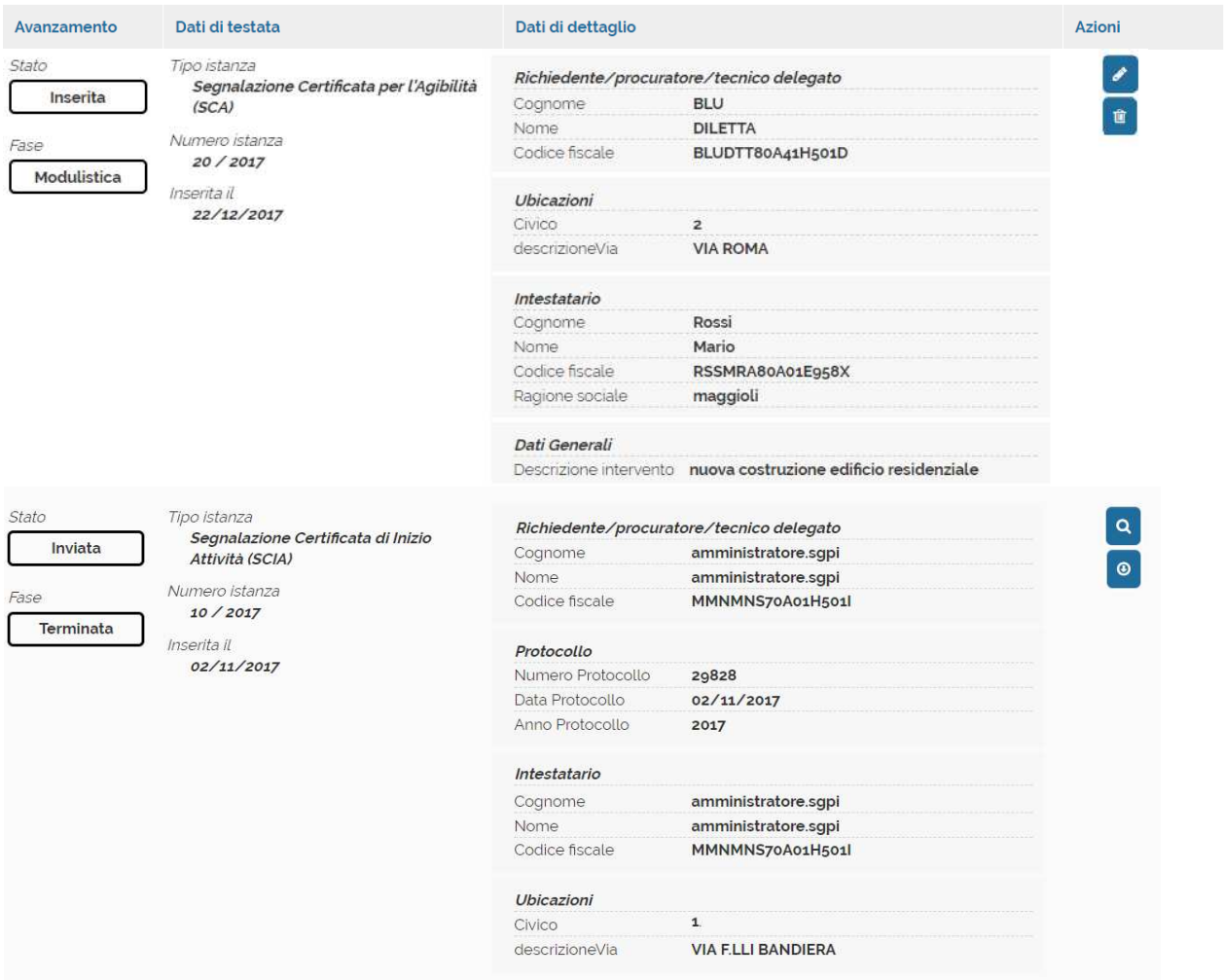

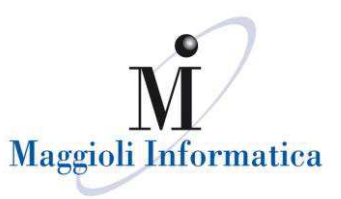

Le funzioni per interagire sono:

nel **primo caso**, istanza ancora non trasmessa

 *[matita]* permette di accedere all'istanza e di modificarla,

 *[cestino]* permette di eliminare l'istanza senza che questa venga trasmessa all'Ente.

nel **secondo**, istanza trasmessa

- *[lente]* permette di consultare il dettaglio di una pratica quando questa è già stata protocollata presso l'ente
- *[ricevuta]* permette di fare il download della ricevuta dell'invio, con i riferimenti al protocollo della pratica. La ricevuta può costituire comunicazione di avvio del procedimento ai sensi del art. 18-bis della legge n. 241/1990, qualora configurata, in accordo con il comune, per indicare i tempi del procedimento, l'ufficio competente e il responsabile del procedimento.

In entrambi i casi, nella parte di sinistra della pagina è evidenziato lo stato in cui si trova la pratica.

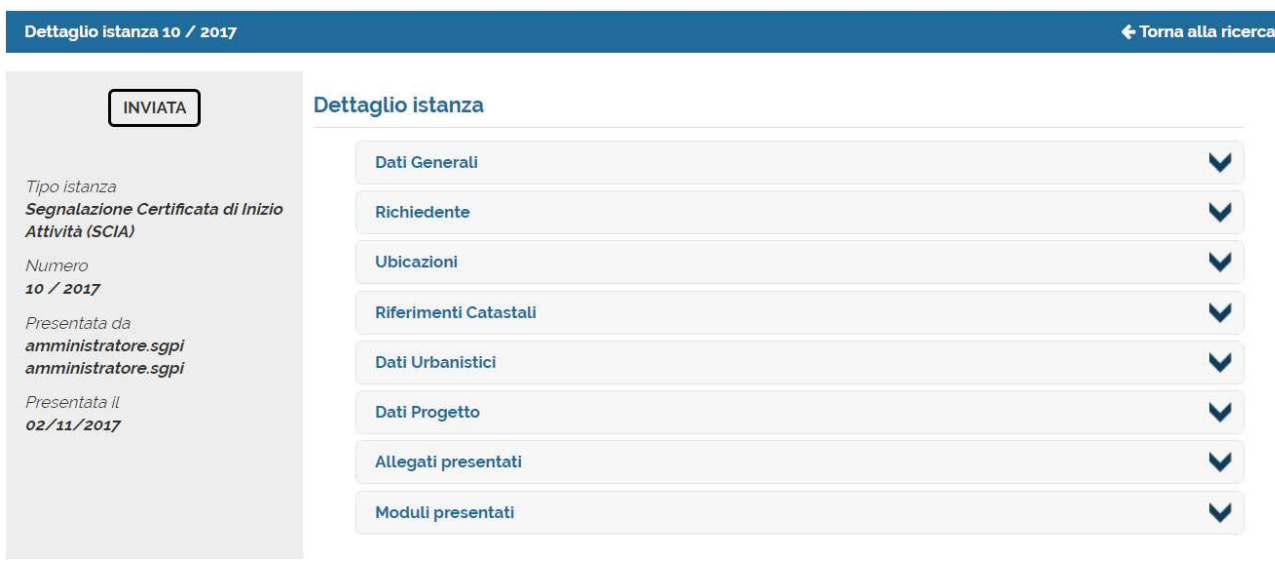

Accedendo al dettaglio di una pratica trasmessa e protocollata comparirà:

Nella parte di sinistra della pagina è evidenziato lo stato della pratica, sotto al quale è possibile trovare i dati riepilogativi di tutta la pratica.

Nella parte di destra è data la possibilità di accedere (utilizzando il pulsante ∨) al dettaglio dei dati relativi alla pratica, in modo da poter tenere sotto controllo i diversi stadi di avanzamento (rilascio di pareri, corrispondenza, ecc.).

L'allineamento dei dati è istantaneo, pertanto nel momento in cui un funzionario comunale aggiorni lo stato della pratica, l'utente che accede al Portale SUE ne avrà immediatamente visione.